## **LIMS**

Open **LIMS** Using Citrix

**Enter Test Results** – to ENTER results on test templates

Click **Enter Test Results** icon

Use **Filter Criteria** to find Samples (NOTE: Set Test Queue Criteria to All My Lab Units. Set Filter Criteria to Sample ID, Contains, and your  $j$  *i*  $j$  to see only your samples when opening this window)

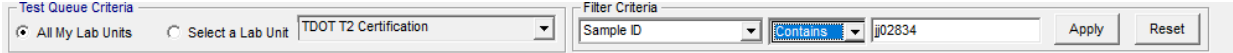

Maximize template (Use the middle button on right side of Template screen)

Enter test results

Restore Down template - **ALWAYS** Restore Down **before** saving (Use the middle button on right side of Template screen)

**Save**

Select **Test Completed** check box

**Save**

**Exit** Window when all tests results have been entered

**Review Tests** – to select a Supervisor Action (**Review Completed**, **Re-queue** or **Order Retest**)

Click **Review Tests** icon Look over test templates to make sure they are correct Select **Review Completed** from drop down menu for each test that is complete **Save Exit** Window when all tests have been reviewed **Exit** LIMS

Quick Reference Guides (QRGs) developed by Materials & Tests can be seen here: <https://www.tn.gov/tdot/materials-and-tests/field-operations/site-manager-materials.html>